## Как обновить **формы**

## **ВНИМАНИЕ**!

Настоящая инструкция предназначена для выполнения на компьютере, на котором уже **УСТАНОВЛЕНА** программа «Медстат» и **УСТАНОВЛЕНА** папка текущего года (2017).

Формы могут обновляться. Необходимо проверять на сайте miacmo.ru наличие обновлений и вносить изменения в своей базе данных за 2017 год. **Контроли устанавливаются во вторую очередь после обновления форм**.

 $\Sigma$ Свойства: Medstat - Ярлык **Не открывайте** Безопасность Подробно Предыдущие версии **MI** Ярлык Общие Совместимость **(закройте) Программу**  Medstat - Ярлык Wit-okse-in **«Медстат».** demand. Тип объекта: Приложение **Ярлык программы** Расположение: Медстат **выведен на** C:\Медстат\Medstat.exe Объект: **рабочий стол.** С:\Медстат Рабочая папка: **Нажмите ПРАВОЙ**  Быстрый вызов: Нет **кнопкой мыши на**  Окно: Обычный размер окна **ярлык и откройте**  Комментарий: **«Свойства»** Дополнительно.. Расположение файла Сменить значок. **Перейдите в каталог с программой «Медстат, нажав на [**РасположениеФайла]OK Отмена Применить **ШАГ 1**. Скачать с www. Скачать с www.. Скачать с www.miacmo. Скачать с www.miacmo.. Скачать с www.miacmo.ru и разархивировать папку с обновлениями ФОРМ.

**ШАГ 2.** Среди сохраненных файлов найти файлы с расширением **.doc** и **.txt.** Скопировать их в папку (2017\ **forms**), подключенную к Медстату. Если эти формы были раньше, то на вопрос, заменить ли старые файлы новыми, отвечать Да – нужно заменить. **Пример 1. Копирование файлов Ф.doc и Ф.txt из правого окна в левое** 

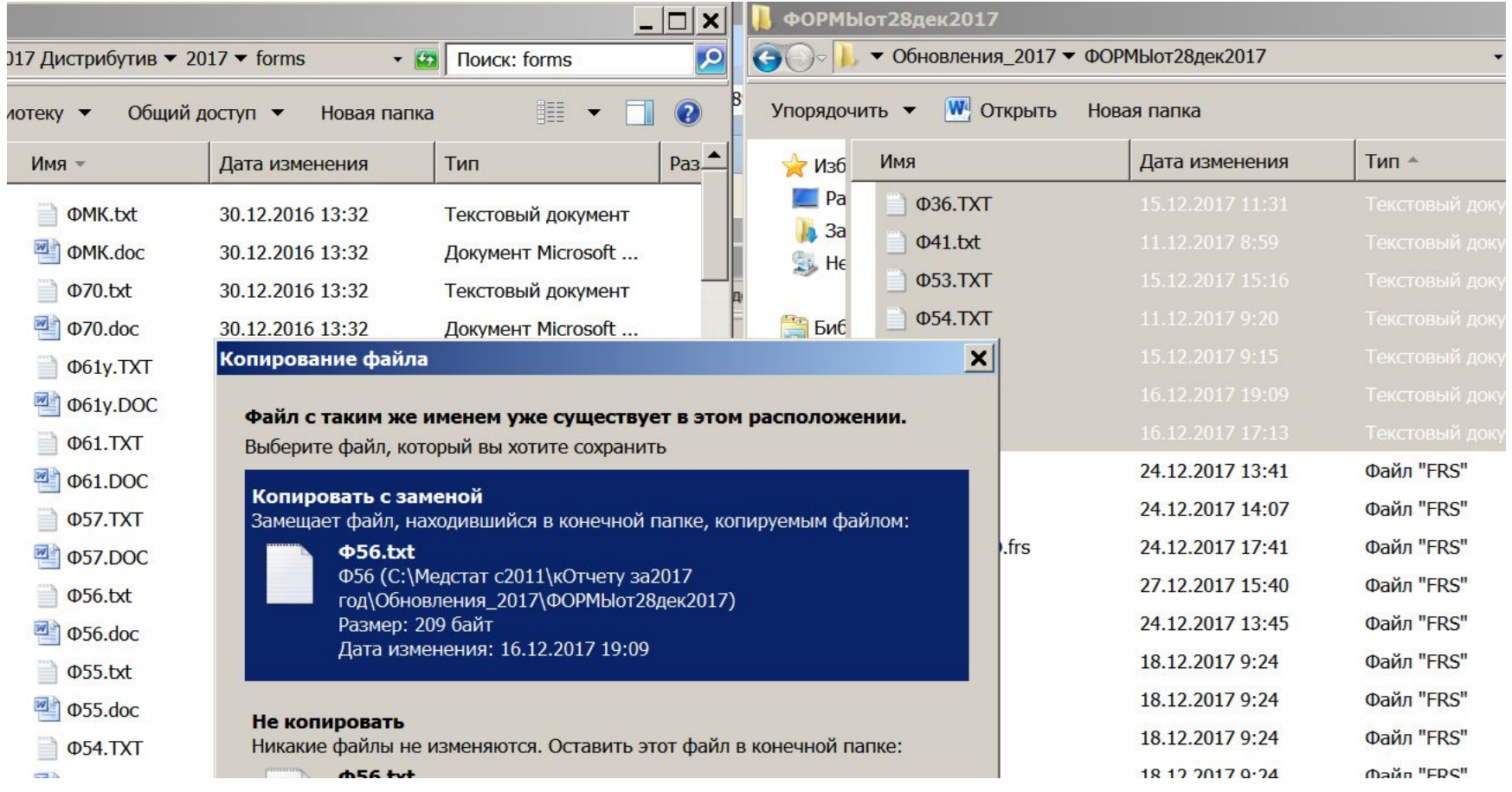

## **ШАГ 3.** Импорт файлов с расширением **.frs**

- 1. Открыть программу Медстат.
- 1.1. Проверить строку «ОТЧЕТНЫЙ ГОД». Должен стоять **2017** год.
- 1.2. Выбрать подпункт "Настройка Отчетные формы" и войти в него.

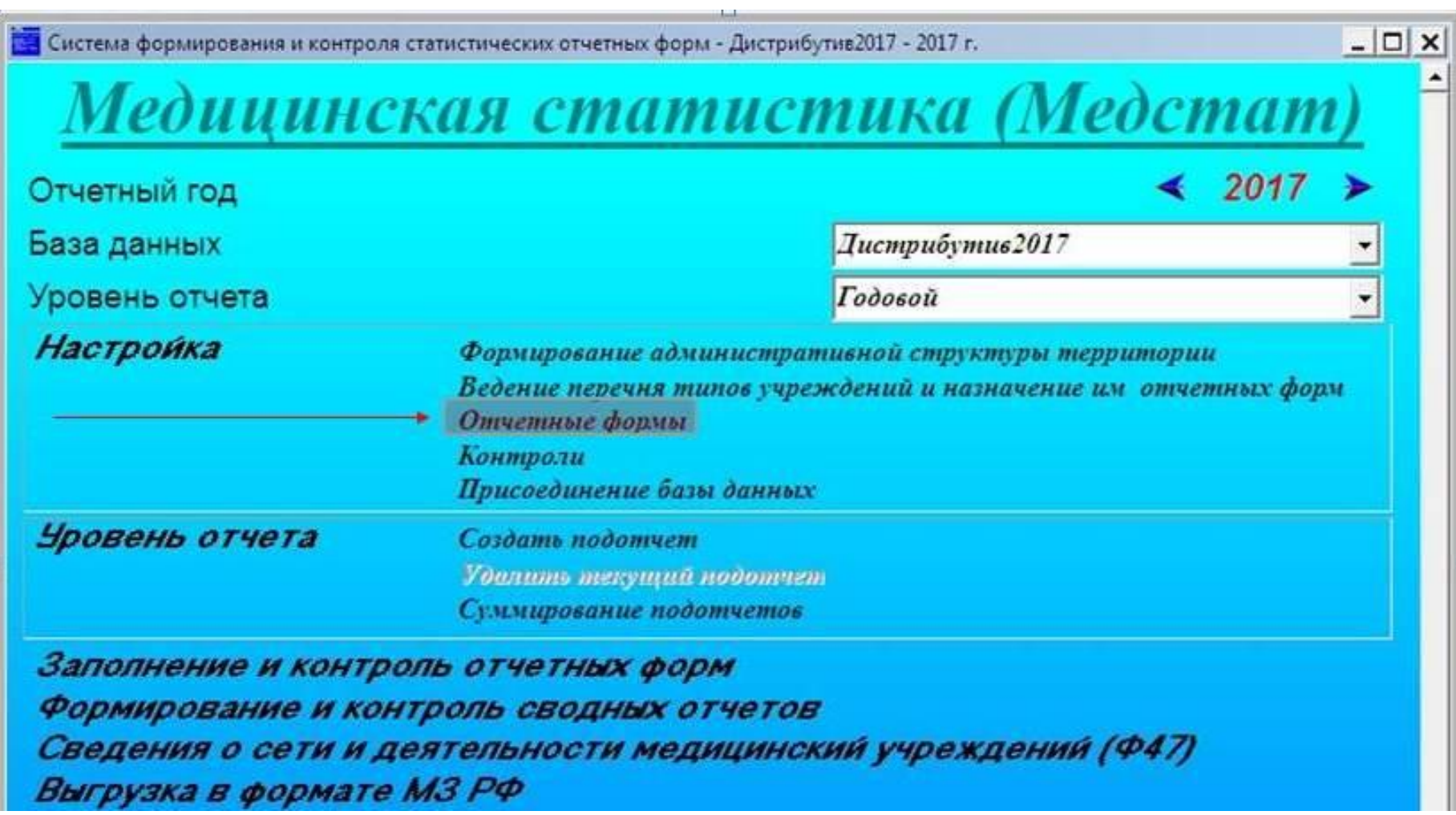

## Откроется окно работы с формами "Отчетные формы".

**Обращать внимание на то, какая форма отмечена («зачернена» в списке), не нужно**.

Позиционирование на конкретной форме списка на импорт форм не влияет.

Каждый файл .frs подгружается отдельно по очереди. Возможность пакетного импорта отсутствует.

Для каждой формы нужно нажать на кнопку **ИМПОРТ**

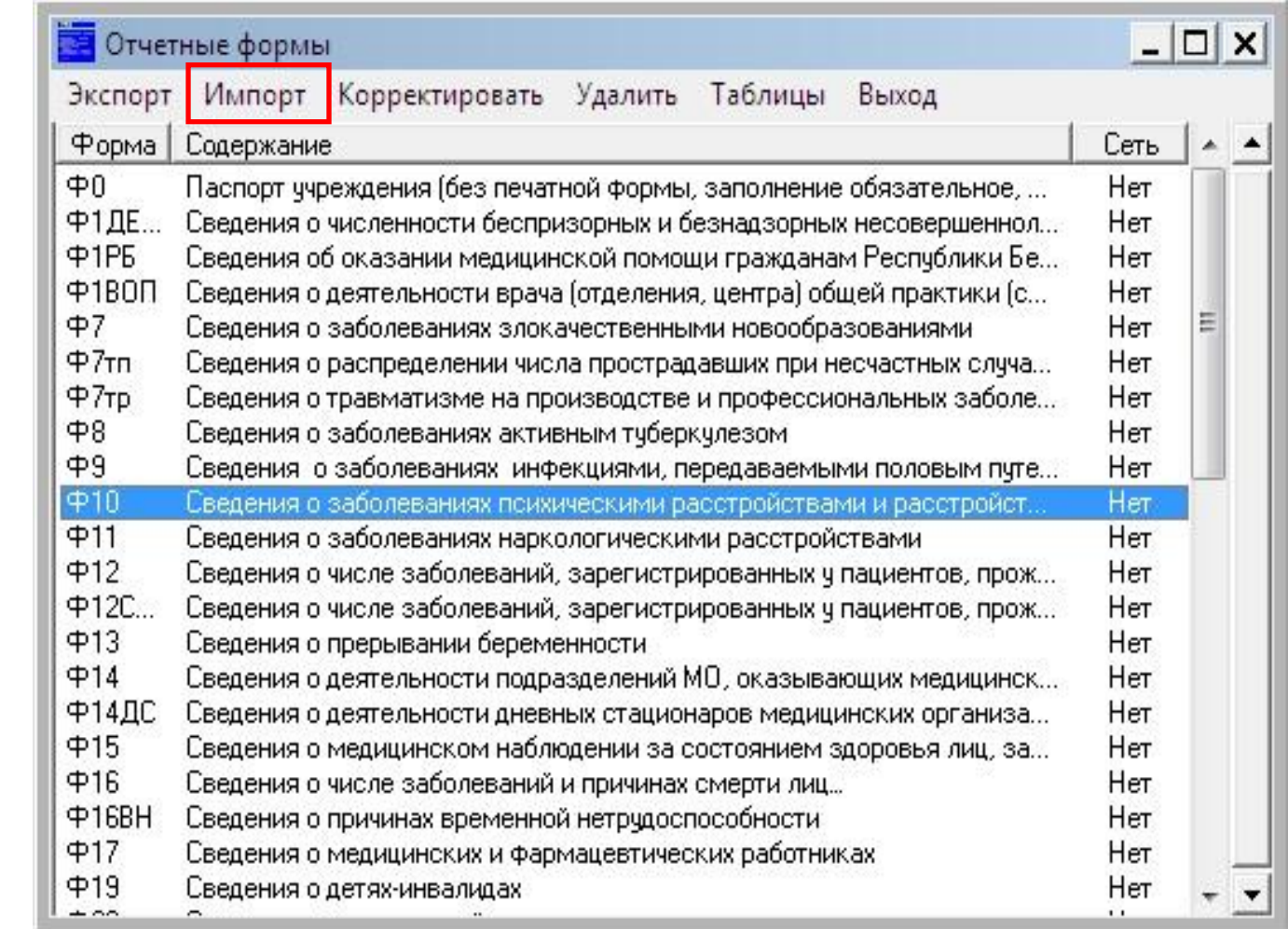

Сначала нужно выбрать папку, в которой хранятся файлы **.frs** Как только нужная папка будет выбрана, для выбора появятся файлы с формами ( с расширением **.frs**).

Теперь можно выбрать очередной файл Ф\*\*\***.frs** и нажать на кнопку Открыть (в нижней правой части диалога). Если выбранная форма уже была в списке, она обновится, если еще не было, форма добавится в конец списка.

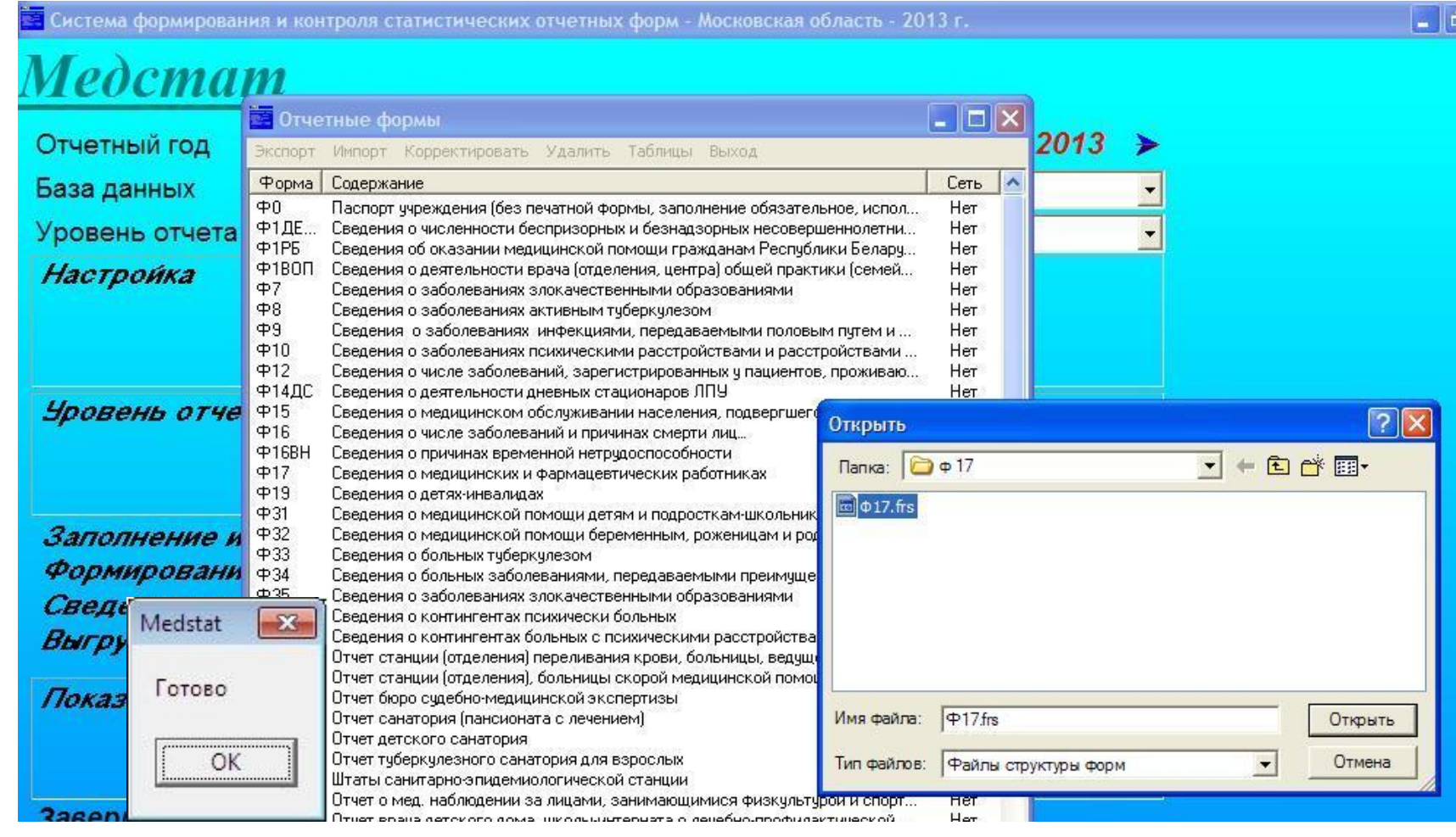

**Можно задавать вопросы -по установке программы «Медстат», -по установке базы данных (папки 2017): Многоканальный тел. МОМИАЦ 8(499) 400-41-43. доб. 126 - Наталья Ивановна Карпенко**

**-по ошибкам контроля, -по правилам заполнения форм, по e-mail miacmoniki@maile-mail miacmoniki@mail.e-mail miacmoniki@mail.ru В письме обязательно указывайте понятное название организации и телефон. доб. 121,122,123,124,126 - отдел статистики: доб. 123 Ефремова Светлана Олеговна (ф.14ДС, КоечФонд ф.30) доб. 126,124 - Аскарова Галина Ивановна (ф.30 Штаты, "Указ487") доб. 121,122 - другие формы годового отчета**